# **E-Content Portal**

## **Student User's Manual**

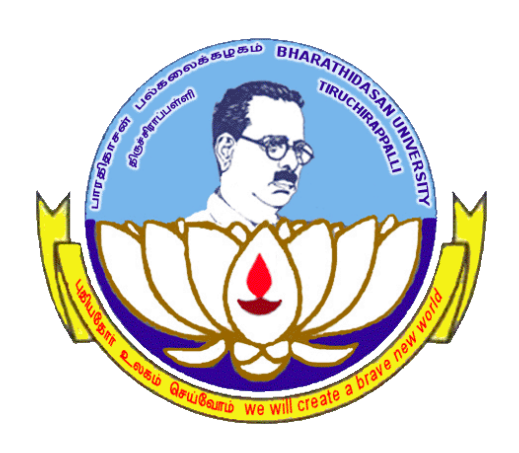

# **University Informatics Centre Bharathidasan University Tiruchirappalli 620 024**

#### **About the Portal**

Bharathidasan University has taken another new purposeful initiative by launching an e-learning portal in order to support and encourage the e-learning process of the students studying in the colleges affiliated to Bharathidasan University during this COVID-19 Lockdown Period.

#### **Download e-Content**

The E-Content Portal can be accessed by clicking the following link. The portal has been developed as a responsive web application. So, the students can use any device (Desktop / Laptop / Tablet / Mobile Phones) to view and use this application.

#### <http://oms.bdu.ac.in/ec/>

This page shows the following landing page. The page has all the Subjects pertaining to UG and PG. The Allied, Part I & II, Non Major Electives and Skill Based Elective courses are also given.

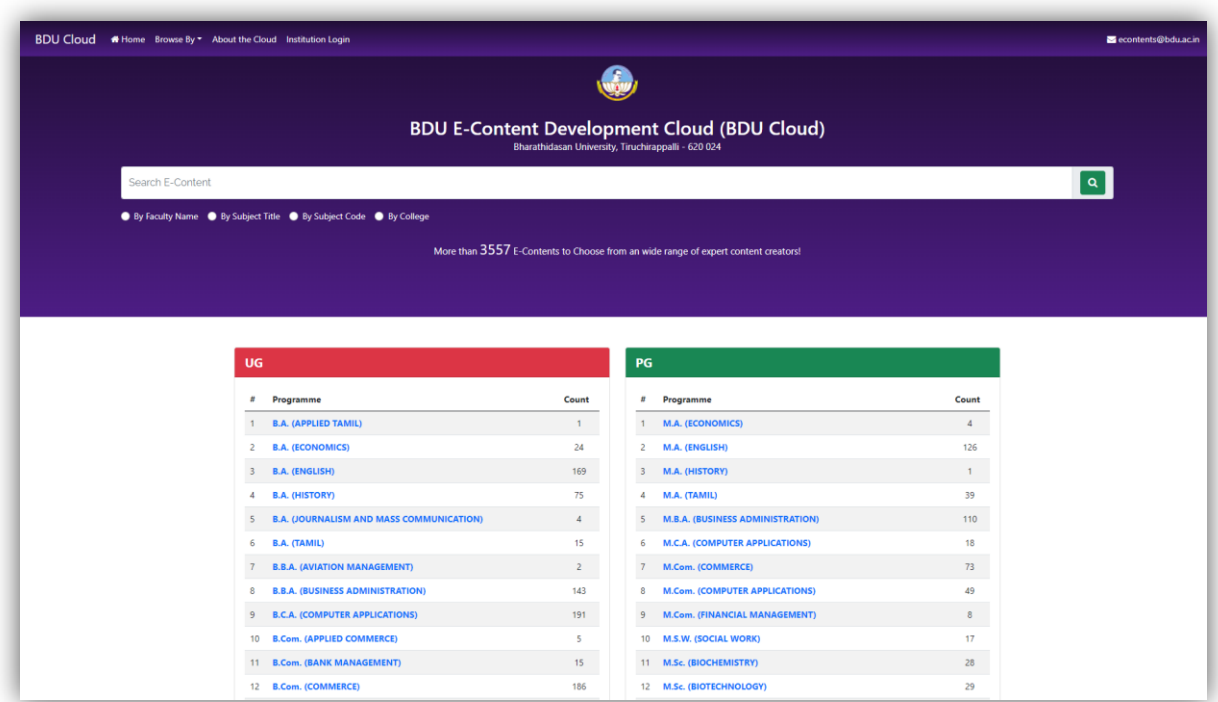

This is the Landing Page of the Portal. This page has three sections namely UG (Core Courses), PG and Other UG Courses (Allied, Part I & II, NME, SBE, etc.). The user has to click on the Name of the Subject to view the courses that are part of their curriculum. The Portal will show all the courses for the even semesters (II, IV, VI).

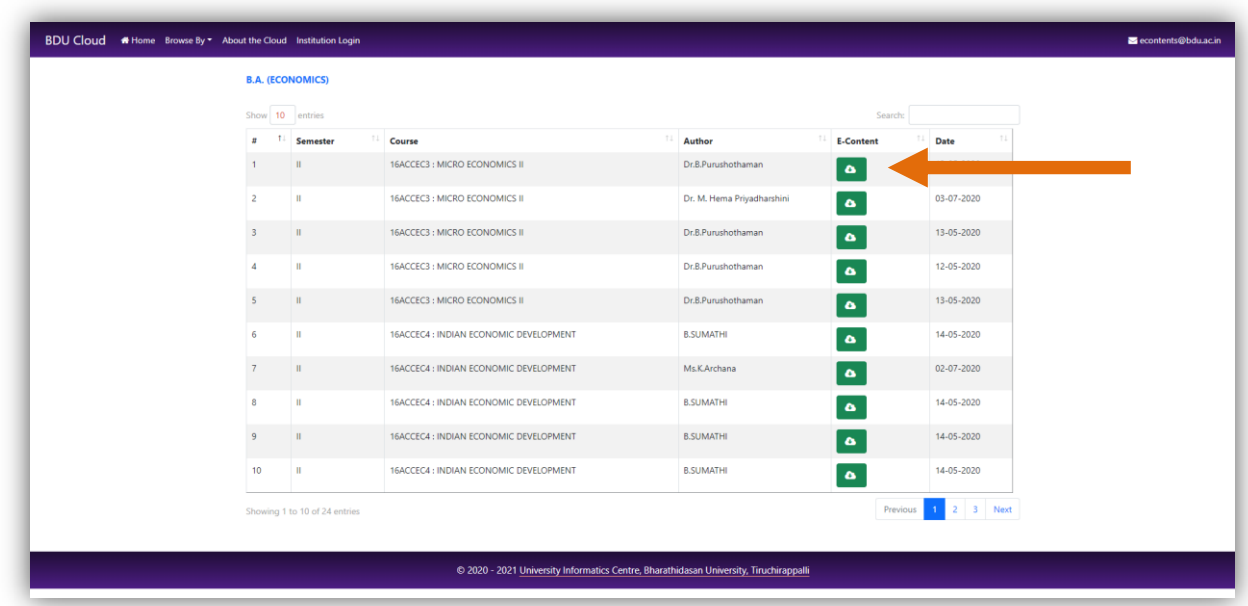

The student can click on the Name of the Course to see the e-content details pertaining to that course. For example, in the above image, the user clicks on the course 'Economics of Transportation'. This action will show the e-contents that are uploaded by any faculty for that course.

The above image shows that a e-content file is available for the Course 'Economics of Transportation'. The Name of the Faculty and Institution he/she belongs to is also shown here. The student has to click the green color button 'Download' to view the e-Content file (Displayed with an orange color arrow mark). Depending upon the file type and the user's device settings either the file gets downloaded or opens in the next tab of the user's web browser. Google Chrome and Mozilla Firefox are the preferred browsers for this process. Adobe Acrobat Reader is used to show the e-Contents.

#### **2. Search Facility**

The Student can search and find the e-Contents using the search box displayed at the top right corner of this portal. The search box is depicted in the below picture

with a green color arrow mark. The Search process enables the user to search the content using the following 4 different options.

- 1. Search e-Content by Subject Code
- 2. Search e-Content by Subject Title / Name of the Course
- 3. Search e-Content by Name of a Faculty / Author
- 4. Search e-Content by College Name

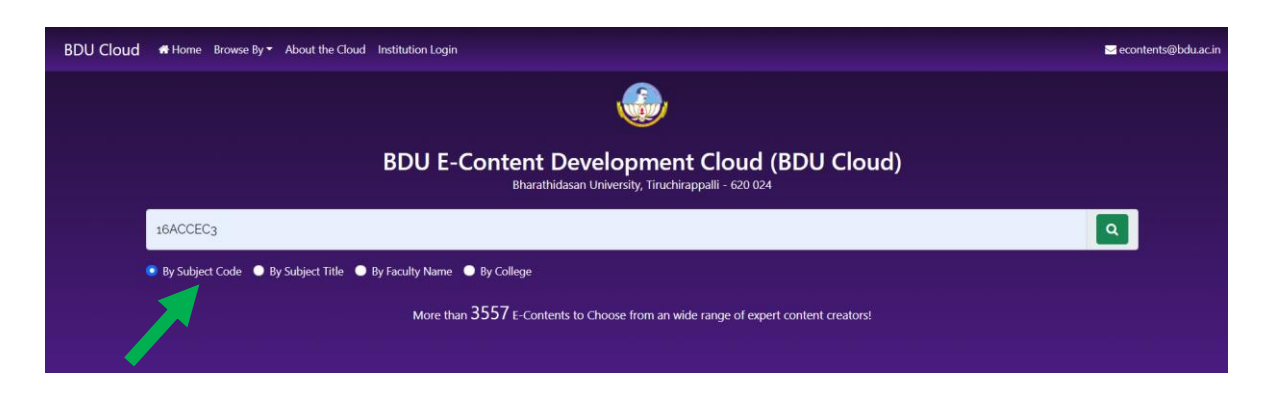

**1. Search by 'Subject Code'**

The above image shows an example of a user searching for e-Contents using a Subject Code. This search will get all the e-contents developed by various teachers / faculty / authors of this particular course code / subject code.

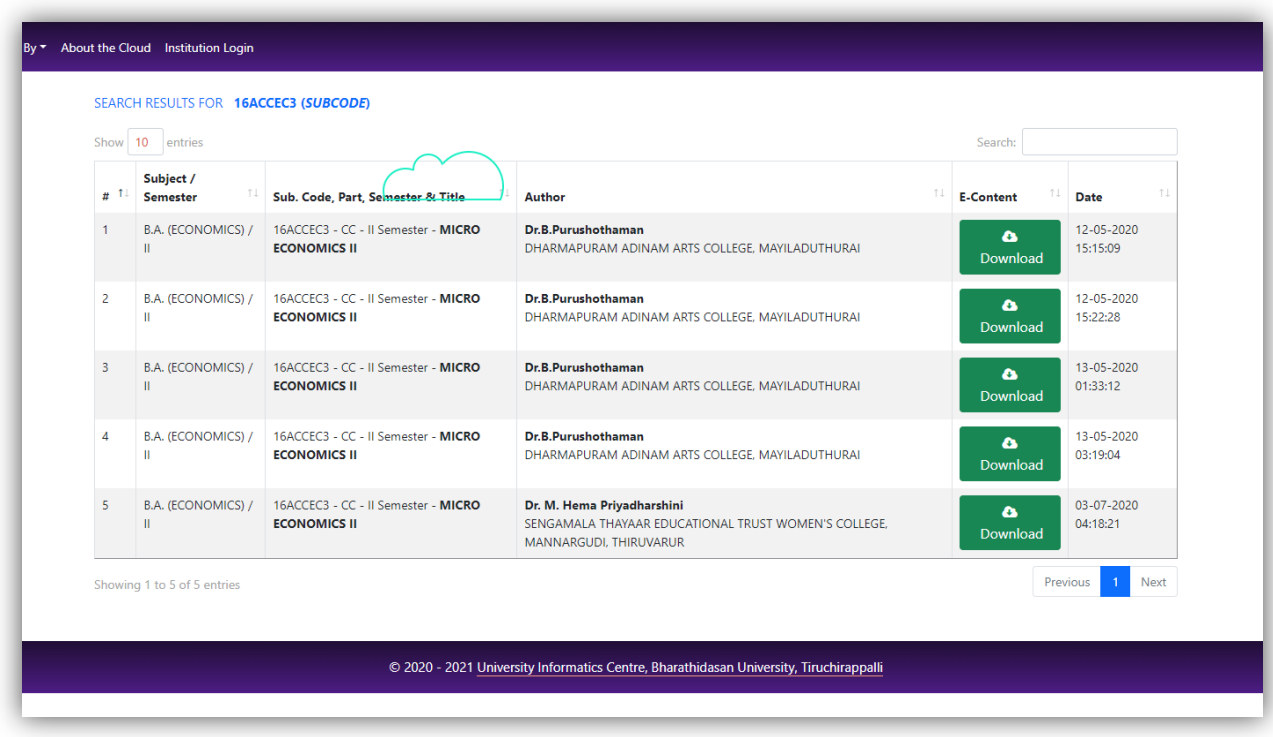

### **2. Search by 'Course Name / Title'**

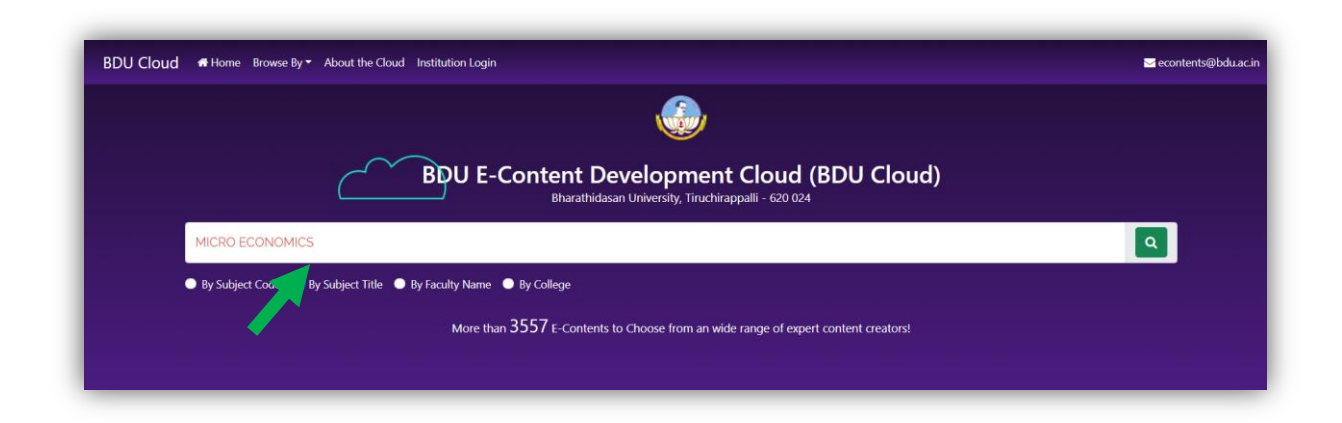

The above image shows an example of a user searching for e-Contents using the Name of the Course / Title of the Paper. This search will fetch all the e-Contents developed by various teachers / faculty / authors of this particular course title.

#### **3. Search by 'Faculty Name / Author Name'**

![](_page_4_Picture_56.jpeg)

The above image shows an example of a user searching for e-Contents using the Name of a Faculty. This search will fetch all the e-Contents developed by that particular faculty for various subjects.

### **4. Search by 'College Name'**

![](_page_5_Picture_1.jpeg)

The above image shows an example of a user searching for e-Contents using the College / Institution Name. This search will fetch all the e-Contents developed by all faculty members pertaining to an institution / college.

For suggestions, write to **[econtents@bdu.ac.in](mailto:econtents@bdu.ac.in)**